## Dichiarazione Imu-Impi

- Sezione Riepilogo
- Sezione Frontespizio
- Sezione Quadro A
- Sezione Quadro B
- Ulteriori pulsanti della gestione

La gestione permette di predisporre la *dichiarazione Imu* (art.1 commi da 738 a 783 l. 27/12/19 n.160) o la *dichiarazione Impi* (art.38 DL 124/2019) da presentare al comune sul cui territorio insorgono gli immobili dichiarati.

La gestione si compone di quattro sezioni:

- *Riepilogo*
- *Frontespizio*
- *Quadro A*
- *Quadro B*

# *Sezione Riepilogo*

La sezione si attiva solamente dopo aver predisposto la creazione del file telematico della dichiarazione.

Sono riportati i seguenti dati:

- *Numero dell'invio*
- *Tipologia di dichiarazione: Nuova o Sostitutiva*
- *Comune di riferimento della dichiarazione*
- *Protocollo di invio*
- *Intermediario delegato*
- *Stato del file telematico*: creazione, invio, ricevuta e *PDF*
- *Stampa* • *Note*

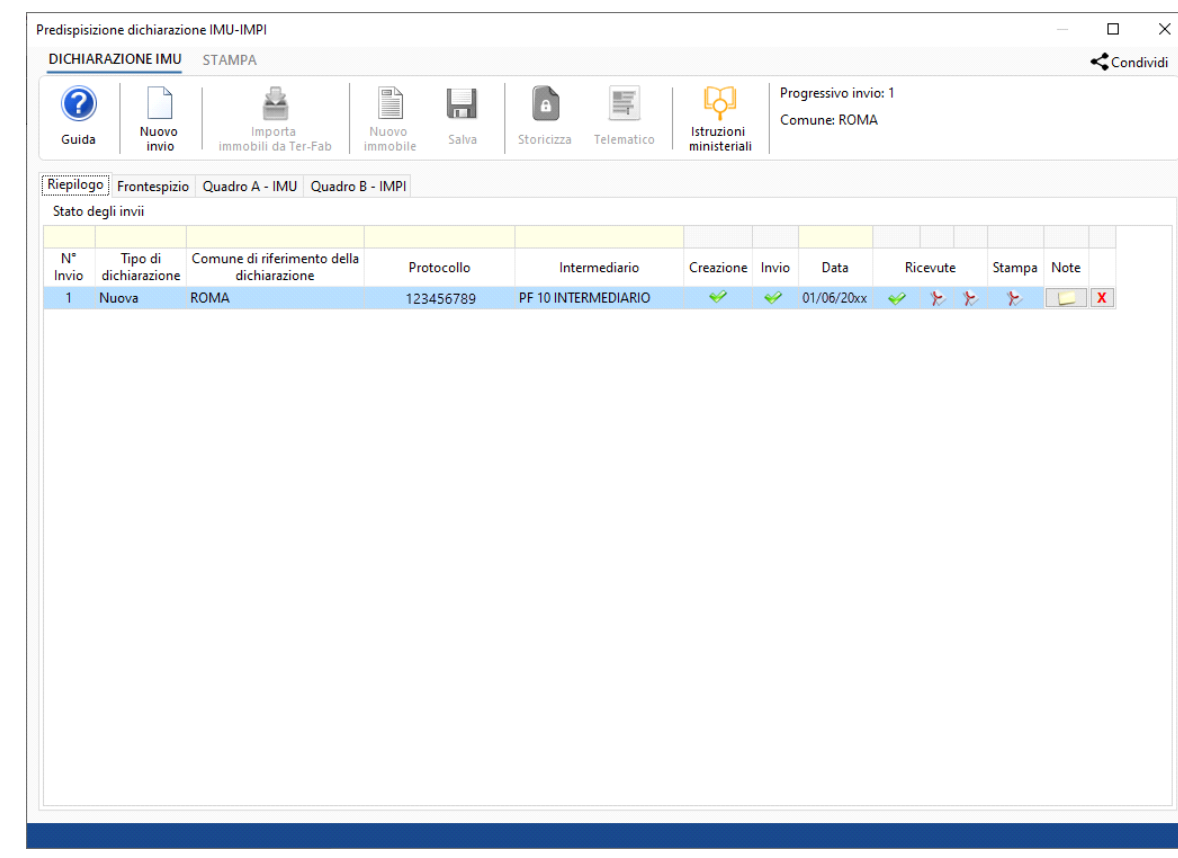

Nel caso in cui il controllo telematico non sia andato a buon fine e debba essere rifatto, oppure, nel caso in cui si vuole solamente visionare la compilazione, facendo doppio click sopra il rigo il software apre direttamente la dichiarazione, posizionandosi nel frontespizio.

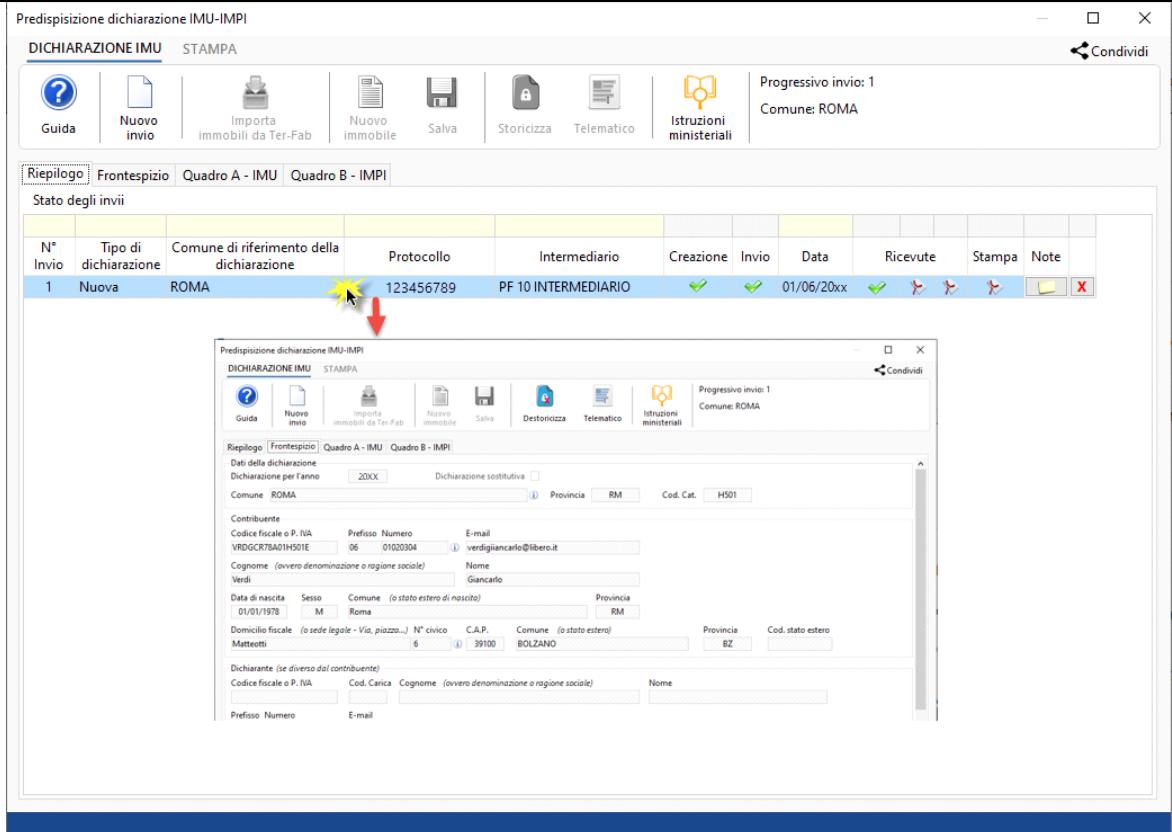

### *Sezione Frontespizio*

La sezione è suddivisa in diverse tab:

• *Dati della dichiarazione*: l'anno, dichiarazione sostitutiva, comune di riferimento, provincia e codice catastale.

*N.B: la dichiarazione deve riferirsi alle proprietà immobiliari che insistono sul territorio di un singolo comune. Si dovranno pertanto trasmettere un numero di dichiarazioni pari al numero dei comuni nei confronti dei quali sussiste per quell'anno l'obbligo di dichiarazione.* 

• *Contribuente*: i dati anagrafici relativi al soggetto che deve presentare la dichiarazione. I dati provengono dall'Anagrafica delle ditte.

*N.B: Prestare particolare attenzione alla compilazione dei campi Numero di telefono e Domicilio fiscale – numero civico. Nel primo caso è necessario dividere correttamente negli appositi campi il prefisso dal numero di telefono; nel secondo caso è fondamentale indicare il numero civico nell'apposito campo. Nel caso in cui il numero civico non sia presente è necessario indicare la dicitura SNC.* 

• *Dichiarante (se diverso da contribuente)*:il riquadro riporta i dati del soggetto dichiarante nel caso in cui sia diverso dal contribuente. I dati provengono dall'Anagrafica delle ditte.

*N.B: Prestare particolare attenzione alla compilazione dei campi Numero di telefono e Domicilio fiscale – numero civico. Nel primo caso è necessario dividere correttamente negli appositi campi il prefisso dal numero di telefono; nel secondo caso è fondamentale indicare il numero civico nell'apposito campo. Nel caso in cui il numero civico non sia presente è necessario indicare la dicitura SNC.* 

• *Contitolari ( da compilare in caso di dichiarazione congiunta):* il riquadro si compila utilizzando la "Gestione contitolari".

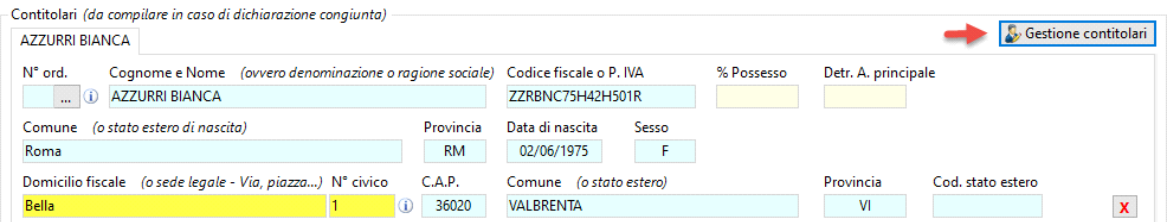

Dopo aver selezionato il contitolare dall'apposita gestione, compilare i seguenti campi:

◦ N°ordine ú *corrispondente al numero ordine attribuito all'immobile inserito nel quadro A o nel quadro B. Per indicare il numero ordine è necessario cliccare il pulsante posto affianco al campo e, dalla maschera che si attiva, selezionarlo dall'elenco proposto.*

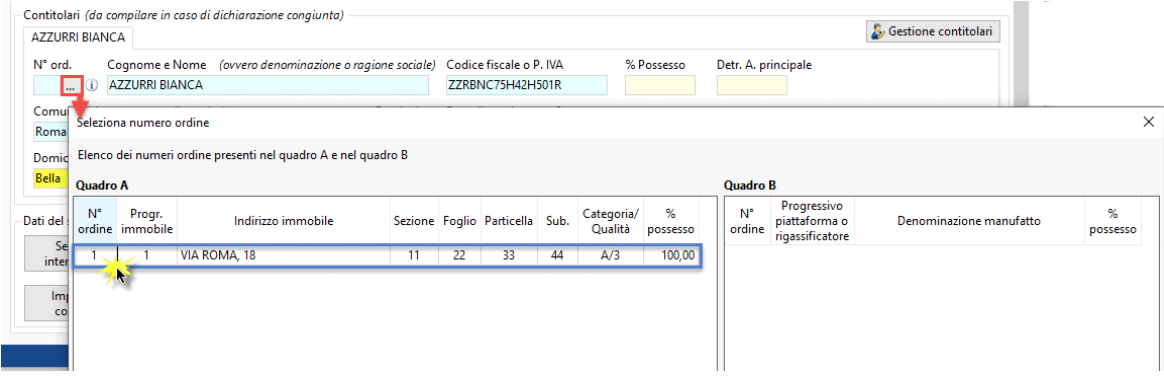

◦ % di possesso ú *la somma della percentuale attribuita al contribuente e al contitolare non può essere maggiore di 100%*.

*N.B: Prestare particolare attenzione alla compilazione dei campi Domicilio fiscale – numero civico poiché è fondamentale indicare il numero civico nell'apposito campo. Nel caso in cui il numero civico non sia presente è necessario indicare la dicitura SNC.* 

• *Dati del soggetto che assume l'impegno alla trasmissione telematica*: per indicare i dati dell'intermediario che si occuperà dell'invio telematico. La sezione deve essere compilata solamente se la dichiarazione viene presentata in via telematica e non in modalità cartacea.

### *Sezione Quadro A*

Nel quadro A devono essere indicati gli immobili IMU oggetto della dichiarazione.

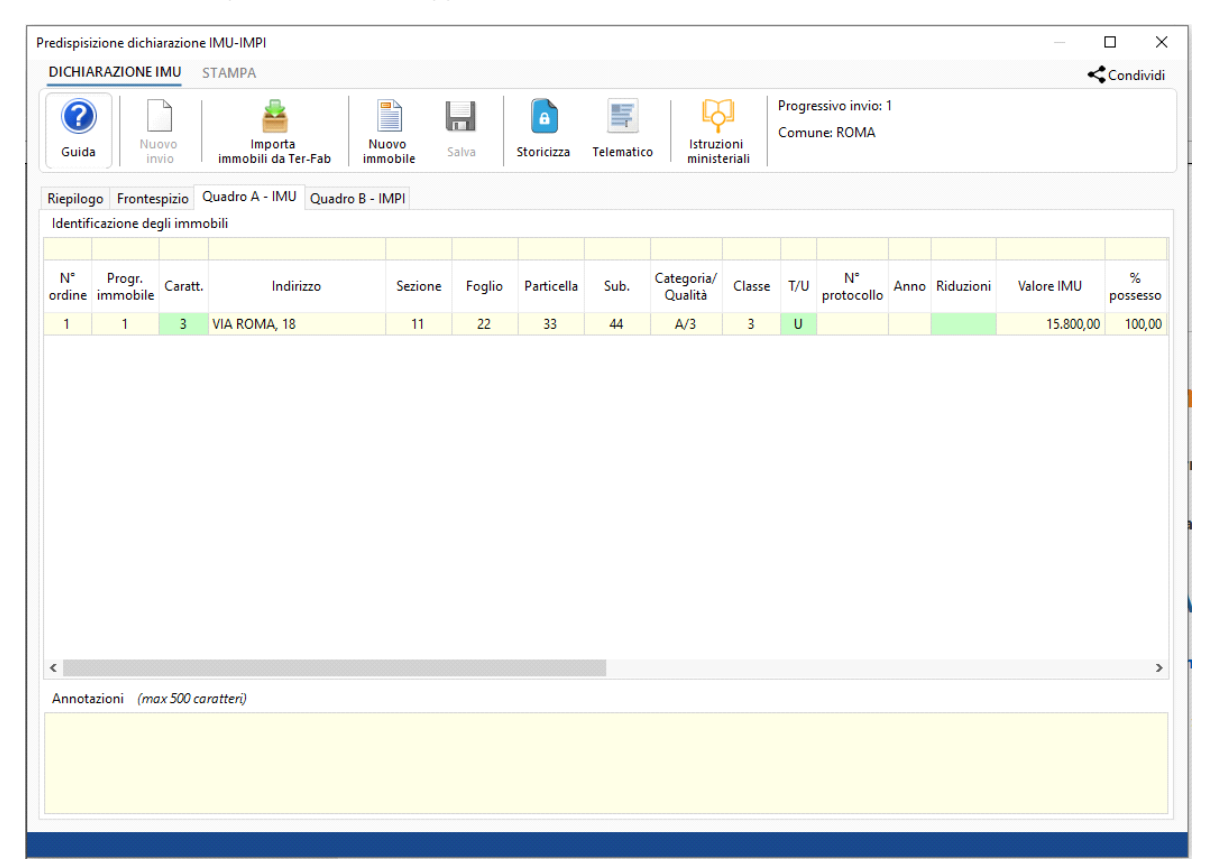

L'inserimento può avvenire in due modalità:

• Funzione **Importa immobili da Ter-Fab**

La funzione fornisce all'utente un elenco dei terreni e dei fabbricati presenti in applicazione Ter-Fab 2020, dove sono indicati gli immobili assoggettati ad IMU 2021.

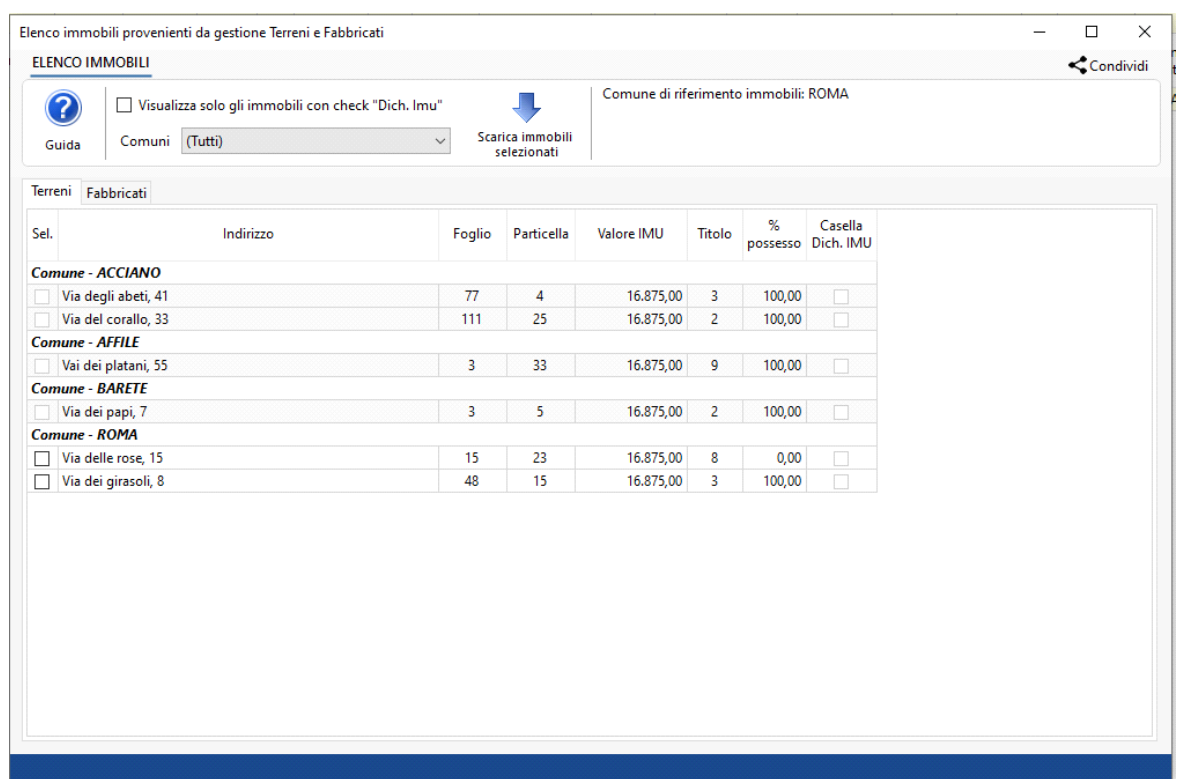

Nella gestione troviamo tutti gli immobili suddivisi per Comune.

Sarà possibile selezionare solamente gli immobili che sono ubicati nel Comune indicato nel frontespizio della dichiarazione.

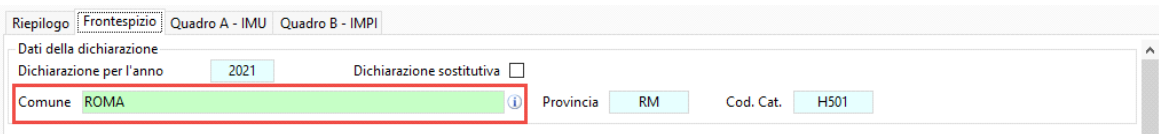

Se nel frontespizio della dichiarazione non è stato indicato nessun Comune, il software non permette di scaricare alcun immobile.

### • Funzione **Nuovo immobile**

La funzione crea un rigo da input nella quale l'utente deve indicare tutti i dati relativi all'immobile. In questo caso è necessario prestare molta attenzione ad inserire immobili ubicati nello stesso comune.

Per non incorrere in errore, nella parte alta della gestione il software ricorda quale comune è stato indicato nel frontespizio.

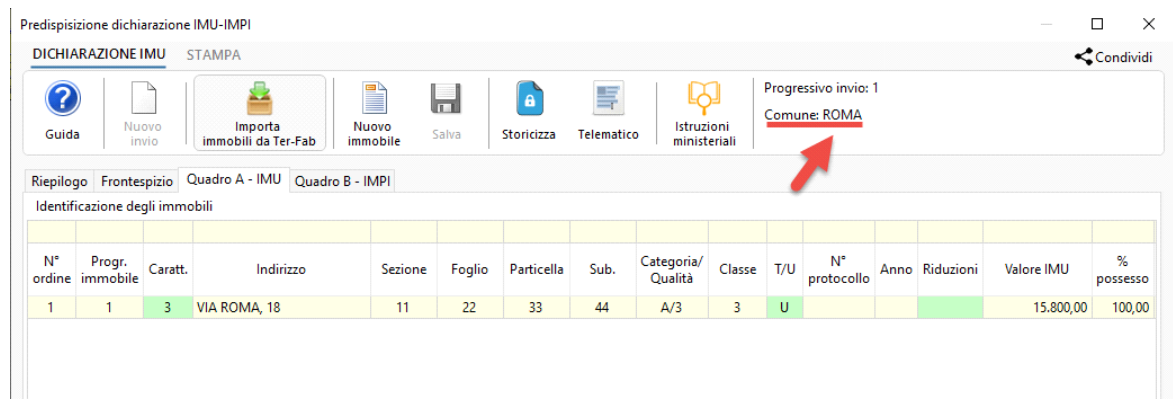

N.B: Porre particolare attenzione alla compilazione dei seguenti campi:

- *N° ordine* à numero di riferimento del rigo relativo all'immobile che si sta inserendo. Il dato è obbligatorio e deve essere univoco e progressivo.
- Progressivo immobile à numero progressivo dell'immobile per il quale si sta presentando la dichiarazione nel medesimo comune. Può essere ripetuto solamente nel caso in cui per lo stesso immobile si sono verificate più variazioni nel corso del medesimo periodo di imposta.
- · *Indicatore di continuità dell'immobile* à da compilare solamente nel caso in cui sia necessario inserire lo stesso immobile più volte

(variazioni nel corso del medesimo periodo di imposta). In questo caso va ripetuto il Progressivo immobile indicato nella riga precedente e va compilata la casella Indicatore di continuità. Può essere compilato solamente nel rigo relativo al secondo immobile.

 $\mathbf{a}$ 

Dopo aver compilato correttamente tutti i campi della gestione, è necessario storicizzare cliccando il pulsante "**Storicizza**" ed

effettuare il controllo telematico dal pulsante "**Telematico**".

#### *Sezione Quadro B – da utilizzare solamente a decorrere dall'anno di imposta 2022.*

Nel quadro B devono essere indicati gli immobili IMPI oggetto della dichiarazione.

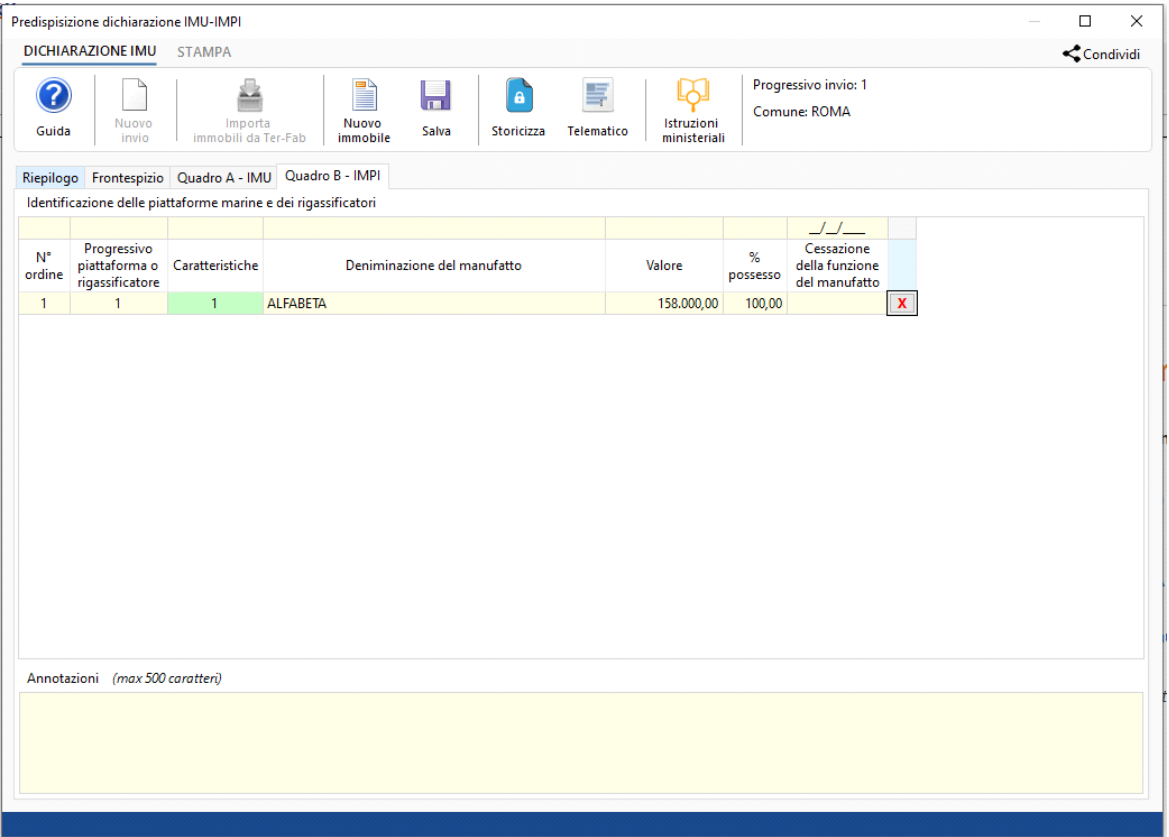

L'inserimento degli immobili deve essere effettuato utilizzando la funzione "Nuovo immobile".

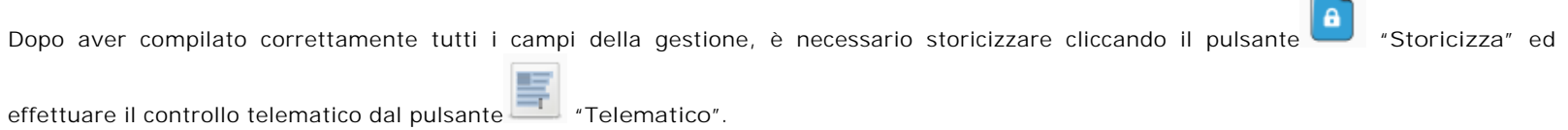

# *Ulteriori pulsanti della Gestione*

**Salva:** permette di salvare le modifiche apportate nei quadri della dichiarazione.

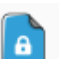

 $\ddot{\mathbf{a}}$ 

**Storicizza:** permette di storicizzare i dati inseriti.

**Destoricizza:** permette di destoricizzare i dati.

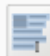

**Telematico:** permette, una volta completata la compilazione e storicizzata la dichiarazione, di generare il file telematico da inviare poi all'Agenzia delle Entrate.

**Istruzioni ministeriali:** cliccando il pulsante si accede al sito Finanze.gov dal quale poter consultare le istruzioni per la compilazione della dichiarazione.

**Stampa:** La funzione permette di stampare la dichiarazione. È possibile produrre la stampa del modello ministeriale solamente dopo aver storicizzato la dichiarazione.

N° doc. 38472 - aggiornato il 19/10/2022 - Autore: GBsoftware S.p.A

GBsoftware S.p.A. - Via B. Oriani, 153 00197 Roma - C.Fisc. e P.Iva 07946271009 - Tel. 06.97626336 - Fax 075.9460737 - [email protected]